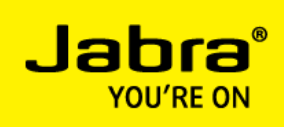

# Cisco Jabber for Windows – Enable Accessory Manager API

This document intend to describe how to enable the Accessory Manager API feature, added to the Jabber for Windows 9.2 client.

Feature description found in the Cisco Jabber for Windows 9.2 Release Notes

#### **Accessory Manager API**

This release provides an API for accessory vendors. You can use this API to enable call management functionality for devices such as headsets. For example, you can use this API to answer, hold, and end audio calls on Cisco Jabber for Windows from a headset.

You must enable the accessory manager API with the EnableAccessoriesManager parameter as follows:

<Policies> <EnableAccessoriesManager>true</EnableAccessoriesManager> </Policies>

**Important:** The accessory manager API requires device plugins from accessory vendors.

#### Source:

[http://www.cisco.com/en/US/docs/voice\\_ip\\_comm/jabber/Windows/9\\_2/JABW\\_BK\\_CAAD3F25\\_00\\_cis](http://www.cisco.com/en/US/docs/voice_ip_comm/jabber/Windows/9_2/JABW_BK_CAAD3F25_00_cisco-jabber-for-windows-release-notes.html) [co-jabber-for-windows-release-notes.html](http://www.cisco.com/en/US/docs/voice_ip_comm/jabber/Windows/9_2/JABW_BK_CAAD3F25_00_cisco-jabber-for-windows-release-notes.html)

Background information:

The jabber-config.xml file is used by the Cisco Jabber clients to alter default parameter settings. The jabber-config.xml file is located on the (CUCM) TFTP server and retrieved by the Cisco Jabber clients during startup. In a fresh CUCM installation the jabber-config.xml file will not be present on the (CUCM) TFTP server and Jabber clients will use some default parameters.

The jabber-config.xml file can be generated in a simple text editor (notepad) on your workstation and uploaded to the (CUCM) TFTP-server.

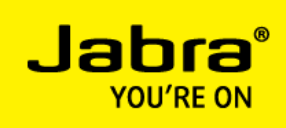

At Cisco Support Community you will find a 'Jabber config file generator' to help generate a proper xml file.

<https://supportforums.cisco.com/docs/DOC-25778>

Please note. The Jabber config file generator does not include the 'Accessory Manager' entry… The following line must be added manually:

```
<Policies>
    <EnableAccessoriesManager>true</EnableAccessoriesManager>
</Policies>
```
Note.

The jabber-config.xml file used in this document is a simple configuration file enabled for UDS (User Data Service), which utilizes the Communications Manager End User Directory for directory services. For additional information how to configure and use the jabber-config.xml file, please see the *Jabber for Windows Installation and Configuration Guide:* [http://www.cisco.com/en/US/docs/voice\\_ip\\_comm/jabber/Windows/9\\_2/JABW\\_BK\\_C9731738\\_00\\_jab](http://www.cisco.com/en/US/docs/voice_ip_comm/jabber/Windows/9_2/JABW_BK_C9731738_00_jabber-windows-install-config.html) [ber-windows-install-config.html](http://www.cisco.com/en/US/docs/voice_ip_comm/jabber/Windows/9_2/JABW_BK_C9731738_00_jabber-windows-install-config.html)

Installation procedure:

- 1. Generate or edit jabber-config.xml file
- 2. Upload jabber-config.xml file to TFTP server
- 3. Restart TFTP service
- 4. Test jabber-config.xml file accessibility

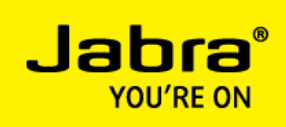

1. Generate or edit jabber-config.xml file

The Accessory Manager parameter is added in the <Policies> section and shown in RED.

#### Jabber-config.xml example file

```
<?xml version="1.0" encoding="utf-8"?>
<config version="1.0">
<Directory>
    <DirectoryServerType>UDS</DirectoryServerType>
    <PhotoUriWithToken>http://staffphoto.company.com/%%uid%%.jpg</PhotoUriWithToken>
</Directory>
<Policies>
   <Screen_Capture_Enabled>true</Screen_Capture_Enabled>
   <Video_Disabled>false</Video_Disabled>
    <File_Transfer_Enabled>true</File_Transfer_Enabled>
    <EnableAccessoriesManager>true</EnableAccessoriesManager>
</Policies>
<Options>
   <Set Status Away On Inactive>true</Set Status Away On Inactive>
   <Set_Status_Inactive_Timeout>15</Set_Status_Inactive_Timeout>
   <Set_Status_Away_On_Lock_OS>true</Set_Status_Away_On_Lock_OS>
   <Start Client On Start OS>false</Start Client On Start OS>
</Options>
</config>
```
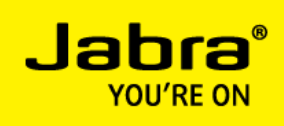

2. Upload jabber-config.xml file to TFTP server

Cisco Unified Operating System Administration – Software Upgrades – TFTP File Management

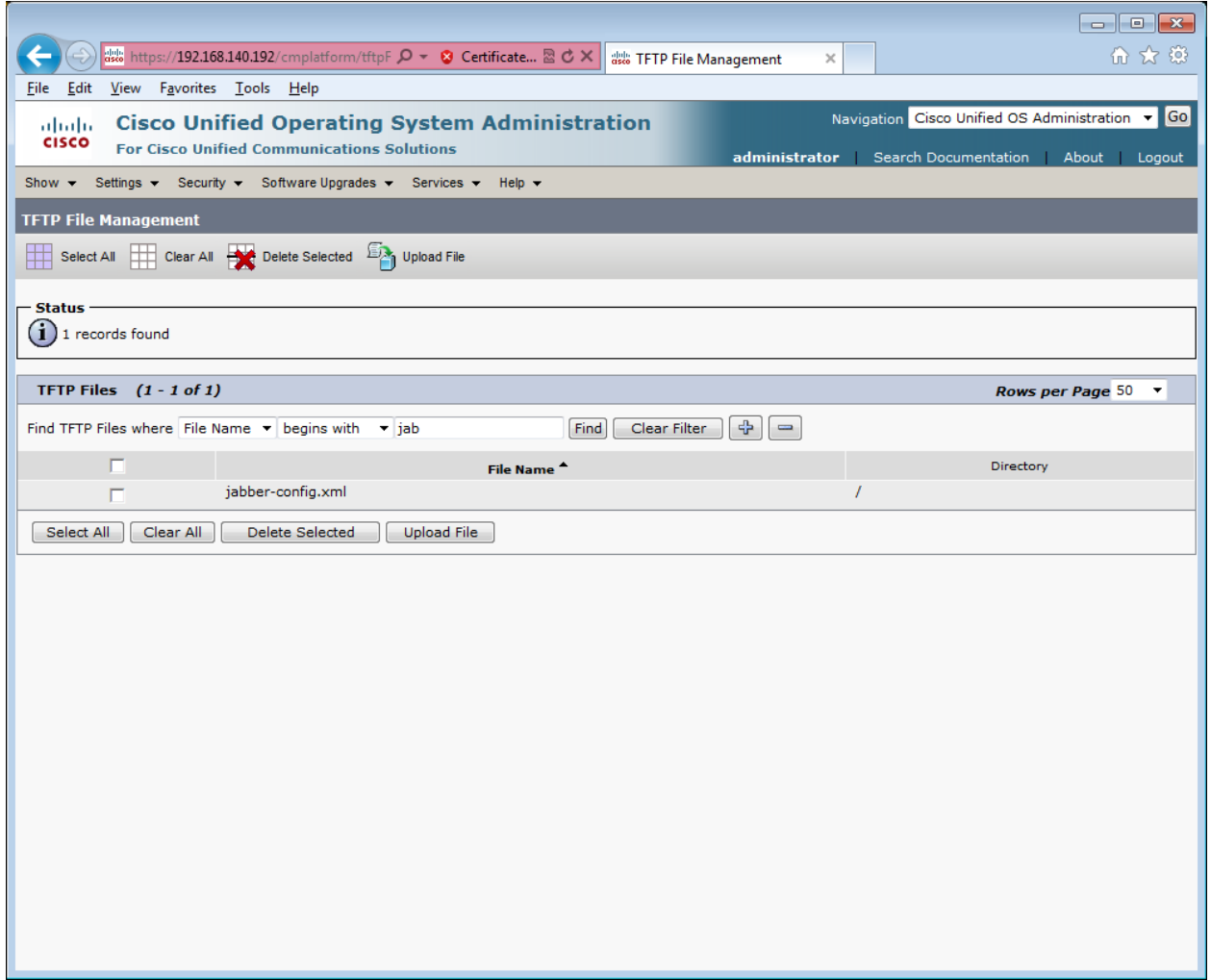

Please note. The Jabber-config.xml file should be uploaded to the root directory of each of the CUCM TFTP servers.

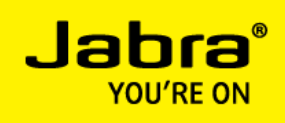

### 3. Restart TFTP service

## Cisco Unified Serviceability – Tools – Control Center, Feature Services

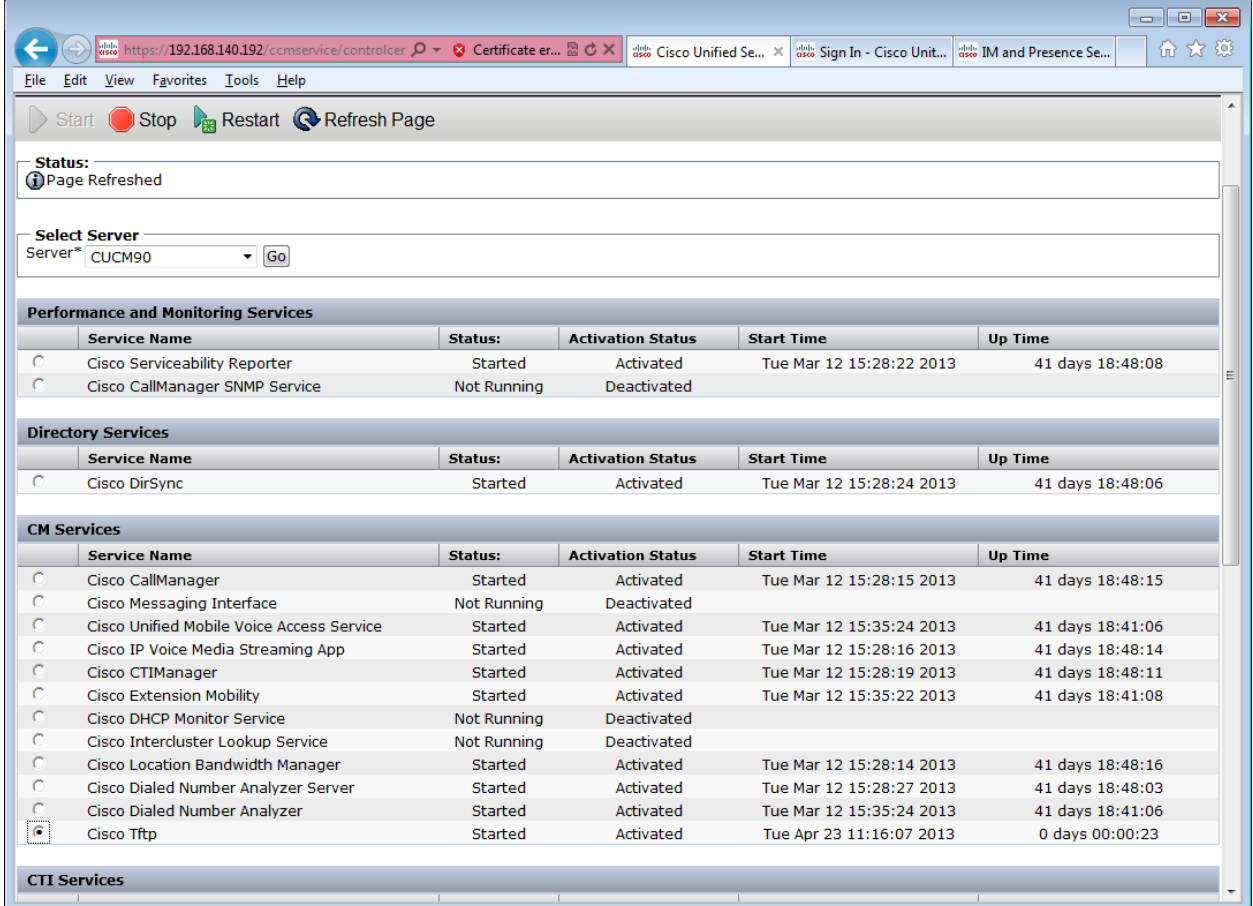

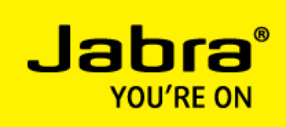

4. Test jabber-config.xml file accessibility

Test the accessibility of the jabber-config.xml file by enter following URL in a Browser:

http://<TFTP-server>:6970/jabber-config.xml

Example:

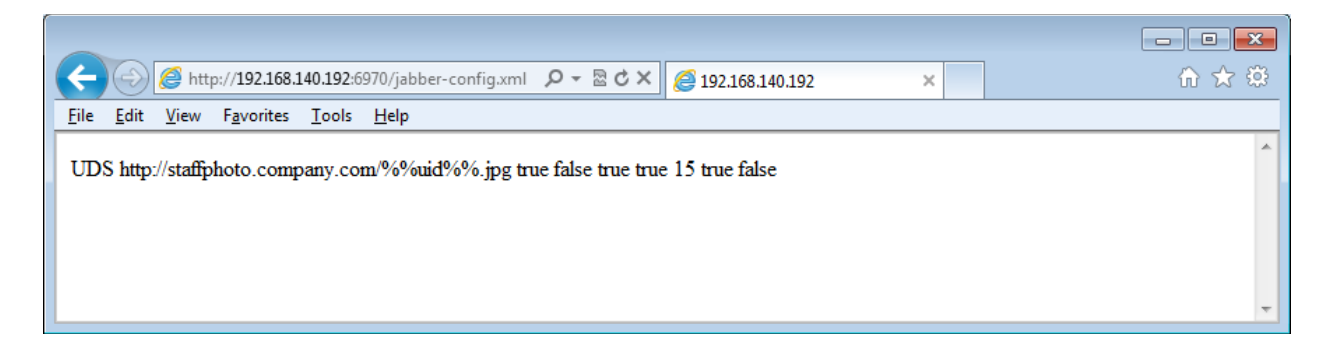